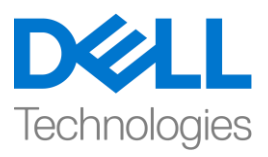

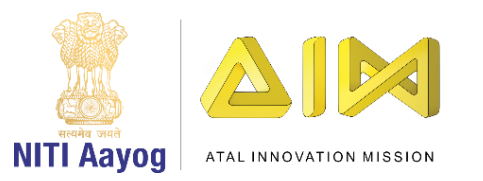

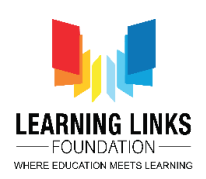

## **ENGLISH VERSION**

## **Code the Screen Layouts – Part I**

Hello Everyone! Welcome back!

In our last video, we successfully created multiple screen layouts, added objects and behaviors to them. In this video, we will learn to code the screens and the objects or sprites associated with them to make our game functional.

If you remember, we began with the Home Screen. So let's start coding the home screen layout first. As we all know that we have a rule button and a start button sprite on the Home screen. We will use the same rule button to go to the rules screen and the start button to go to the main screen. In order to make the Game start button functional, we will have to add a touch function to it so that it performs the required function once you touch or click on it. To do this, go to the 'Home Screen' layout, right click on the screen and select Insert New Object, then insert 'Touch' from the input section. We also require keyboard in our program. For this, right click again and select Insert New Object, then insert 'Keyboard' from the input section. The touch & keyboard function automatically gets applied to all the other screen layouts so that you don't have to add these functions individually for the other screen layouts.

Now go to the 'Home Screen Code' sheet. Left click on "Add event" and scroll down to select "Touch" and click on next. Now let us add the condition that will execute the touch function if you touch the button. Select "on tap object" from Gesture Section and click on done. A new window will open for you to select the object on which this condition needs to be applied. Click on it to pick the object, then choose "GameStartButton as an object and click on done. This will make your button respond to a click.

Now to make this click look more realistic we have to add an effect called the button effect. This will make the size of the button look small when it is pressed and will soon after seem to regain its original size. To do this, left click on "Add Action" and double click on the "GameStartButton". An Action window opens, scroll down to select "Set Scale" from size and position section. Set the scale as per your desire. In this case we will set it as 0.2.

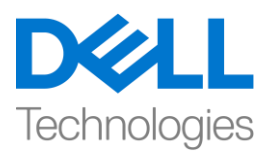

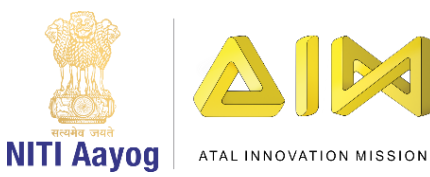

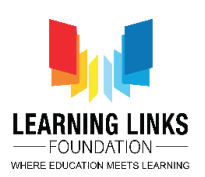

Now, let's add another action in the 1st condition of GameStartButton to give a slight delay effect to it. To do this, left click on "Add Action" and double click on the "System" option. An action window opens, scroll down to select "Wait" from Time section. Set time as 0.1 seconds. To make the button effect complete, we have to increase the size of the button as well. To do this, left click on "Add Action" and double click on the "GameStartButton". An action window opens again, scroll down to select "Set Scale" from size and position section. Set scale as you desire but it should be a bit different from the previously chosen scale. Earlier, we had selected 0.2 scale for pressing the button and now we change it to 0.3 for releasing the button. This action creates the "Button Effect". Now we have to again add a slight delay to make the effect visible. To do so, left click on "Add Action" once again and double click on the "System". An action window opens, scroll down to select "Wait" from Time section. Set the time to 0.1 seconds.

Now we have reached the final part of programming the GameStartButton which will take you to the Main Screen layout once you click on the button. To do this, left click on "Add Action" to open the action window. Next double click on the "System" and then select "Go to layout" from the general section and click on next. Layout selection window will open. Select "Main Screen layout" from the drop down and click on done. We have added 5 actions to the GameStartButton i.e. when we click on the GameStartButton, the button will show a click effect and will take us to the main screen. Are you happy with the progress made so far?

Next, we will use the rule button to go to the rules screen. To make the Rules button functional, we have to add an event which can perform the required action. To do this, left click on the "Add event", scroll down to select "RulesButton" and select "on clicked" condition. We have added an event for the rules button, now we need to add an action to it. To do so, left click on "Add Action" and select "System" and click on next. Select "Go to layout" from the general section of the system and click on next. A new window will pop-up and choose the layout "Rule Screen layout" from the drop down. This event has coded the RulesButton such that when we press it, it takes us to the rule screen.

Let's run this layout to check if the events and actions added to the buttons are working fine. Great! The program is working successfully. That's all for the Home

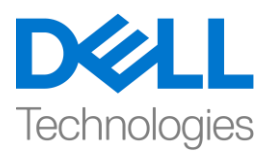

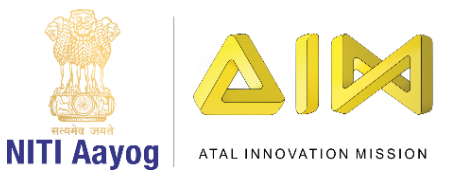

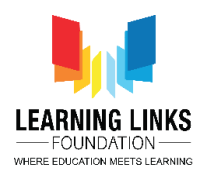

screen now. Let's start coding the main screen which will cover 60% of the game coding as it includes the main logic.

First, we will visit the 'Main Screen Code' event sheet by clicking on it in the Projects section. A blank Main screen code sheet will open. Let's start coding the main screen now. We will take global variables for timer, score and health that we have included as text box in our Main Screen layout. To do this, go to main screen event sheet and right click on the coding area and select 'Add global variable' from the sub-menu. Click on it to open a new global variable window. Name the first variable as 'Timer'. Set the initial value as 120 and click OK. The timer variable is set now. Similarly, add 2 more global variables named 'Score' and 'Health' in the same manner as Timer and add the values 0 & 6 to them respectively. These variables will act as a storing space for the values which will be updated in the game.

Now we have to map the keyboard keys to shoot different antibody capsules from the medicine box. To do this, click on 'Add event' and then choose keyboard as the event and click next. Then select "on key pressed" from the keyboard section. A new window will open, click on choose and press 'A' key on your keyboard to show A appearing on the pop-up window. Press ok and then done to assign the key. Now click on add action and choose 'MedicineBox' object and click next. Select 'Spawn another object' from the Misc section and click next. On the popped-up window, choose 'Antivirus' as an object, change the layer value from 0 to 1 and let the image point be 0.

Next, shift the image point of the medicine box so as to give an impression that the capsules are coming out of the box and not from the center of the box. To do that, go to the Main Screen Layout, select the medicine box sprite and on the left pane of properties section, scroll down to Properties. You'll see 'Animations' category where you will click on Edit. A new window where medicine box is present will open. You'll see a cross. Bring the cross a little above the handle of medicine box and click there to shift the image point. Please ensure that the face of the medicine box should be in the direction from where the antibodies will be released. In Construct, the bullet behaviour works from left to right direction. Hence, it is important for our medicine box to be rotated towards right side using the rotation tool from the top bar so that the face or handle of the medicine box faces in the same direction as the behaviour of antibodies which is in our case is left to right direction. Please follow the steps as shown in the video to avoid any

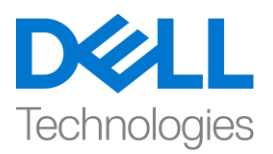

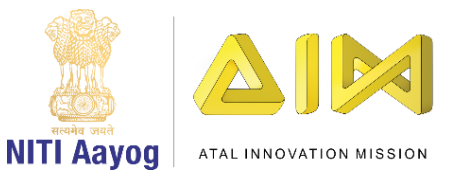

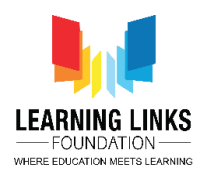

confusion. Now, close the window so as to save changes to image point and to the face of the medicine box.

Repeat the above steps for adding an event and actions for spawning AntiBacteria, AntiWorm & AntiProtozoa by pressing S, D & F respectively with layer 1 and image point 0 for all. Please note to use the following keys only for shooting the right antibody capsules:

- A for AntiVirus
- S for AntiBacteria
- D for AntiWorm
- F for AntiProtozoa

After having completed all our task for now, it is time for us to run the layout and see if everything is working fine. Use the A, S, D, F keys to shoot the antibodies. I hope that the game is working fine so far.

In our next video, we will continue coding the objects present in my Main Screen layout of our game.

Bye for now. See you again in the next video!

## **HINDI VERSION**

## **Code the Screen Layouts – Part I**

Hello Everyone! आपका फिर से स्वागत है!

हमारे पिछले वीडियो में, हमने successfully कई screen layouts बनाए, उनमें objects और behaviors add किया। इस वीडियो में, हम अपने गेम से जुड़े screens और sprites को कोड करना सीखेंगे ताकि गेम सही से काम कर सके।

अगर आपको याद है, तो हमने होम स्क्रीन के साथ शुरुआत की थी। तो चलिए सबसे पहले home screen layout को कोड करना शुरू करते हैं। जैसा कि हम सभी जानते हैं कि हमारे पास एक rule button है और Home screen पर एक start button है। हम rules screen पर जाने के लिए और main screen पर जाने के लिए same start

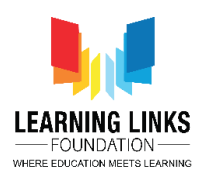

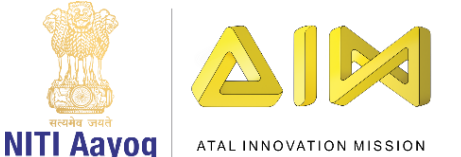

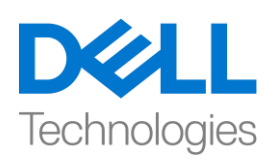

button का use करेंगे। Game start button को काम करने वाला बनाने के लिए, हमें इसमें एक touch function add करना होगा ताकि आप इसे जब touch या क्लिक करें तब येअपना काम कर सके । ऐसा करनेके ललए, 'Home Screen' layout पर जाएं, स्रीन पर राइट क्ललक करेंऔर Insert New Object चुनें, फिर input section से 'touch' insert करें। हमें अपने program में keyboard की भी जरुरत होती है। इसके लिए फिर से राइट क्लिक करें और Insert New Object चुनें, फिर input section से 'keyboard' insert करें। touch और keyboard function अपने आप सभी screen layouts पर apply हो जायगा ताकि आपको अलग से सब पर ये functions न add करना पड़े।

अब 'Home Screen Code' sheet पर जाएं। "Add event" पर left क्ललक करेंऔर "touch" चुनने के लिए नीचे स्क्रॉल करें और 'next' पर क्लिक करें। अब हम उस condition को add करतेहैंजो बटन को touch करनेपर touch function को execute करेगी। Gesture Section से tap object" को चुनें और done पर क्लिक करें। आपके लिए एक new window खुल जाएगी, जिससे आप ये object चुन सकते हैं जिस पर ये condition apply करना है है। object लेने के ललए उस पर क्ललक करें, फिर "GameStartButton" को एक object केform मेंचुनेंऔर done पर क्ललक करें। यह आपके button को एक क्ललक पर reponse देनेकेललय तैयार कर देगा।

अब इस क्लिक को और अधिक real बनाने के लिए हमें एक effect add करना होगा जिसे button effect कहा जाता है। इससे बटन का size small दिखाई देगा जब इसे press किया जाएगा और इसके तुरंत बाद ये अपना original size फिर से ले लेगा। ऐसा करने के ललए, "Add Action" पर left क्ललक करेंऔर "Game Start Button पर double क्ललक करें। एक Action window open हो जायगी है, size and position section से "Set Scale" चुनने के लिए नीचे स्क्रॉल करें। अपने according scale set करें। इस case मेंहम इसे0.2 सेट करेंगे।

अब, चललए Game Start Button के 1st condition मेंएक और action add करतेहैं, ताकि इसमें थोड़ा delay हो। ऐसा करने के लिए, "Add Action" पर left क्लिक करें और

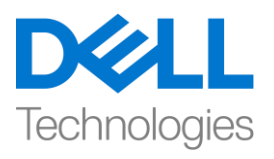

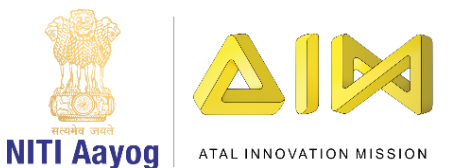

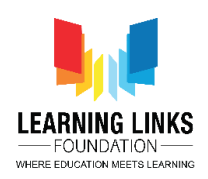

"System" आप्शन पर डबल क्लिक करें। एक action window open हो जायगी, time section से "Wait" चुनने के लिए नीचे स्क्रॉल करें। time को 0.1 seconds सेट करें। button effect को complete बनानेके ललए, हमेंबटन का size भी बढाना होगा। ऐसा करनेकेललए, "Add Action पर left क्ललक करेंऔर "Game Start Button" पर डबल क्लिक करें। एक action window फिर से open हो जायगी, size and position section से "Set Scale" चुनने के लिए नीचे स्क्रॉल करें। scale को अपने according सेट करें लेकिन यह पहले चुने गए scale से थोड़ा अलग होना चाहिए। इससे पहले, हमने बटन press के लिए 0.2 scale को चुना था और अब हम बटन को release करने के लिए इसे 0.3 में change करेंगे। यह action "Button Effect " बनाता है। अब हमें फिर से effect दिखाने के लिए delay add करना होगा। ऐसा करने के लिए, एक बार फिर से, "Add Action" पर left क्लिक करें और "System" आप्शन पर डबल क्लिक करें। एक action window open हो जायगी, time section से "Wait" चुनने के लिए नीचे स्क्रॉल करें। time को 0.1 seconds सेट करें।

अब हम Game Start Button की programming के last part पर पहु ुँच गए हैंजो button पर क्लिक करते ही आपको Main Screen layout में ले ऐसा करने के लिए, action window open करने के लिय "Add Action" पर left क्लिक करें और "System" पर िबल क्ललक करें। और फिर general section से"Go to layout " पर क्ललक करें और next पर क्लिक करें। Layout selection window open हो जाएगी। ड्रॉप डाउन से "Main Screen layout" चूनें और done पर क्लिक करें। हमने Game Start Button में5 actions add फकया है, मतलब जब हम Game Start Button पर क्ललक करेंगे, तो बटन एक click effect दिखाएगा और हमें main screen पर ले जाएगा। क्या आप अब तक हुई progress सेखुश हैं?

अगला, हम rule button का use rules screen पर जानेके ललए करेंगे। Rules button को functional बनाने के लिए, हमें एक event add करना होगा जो जरुरी action कर सकता हो। ऐसा करने के लिए, "Add event पर left-क्लिक करें, "Rules

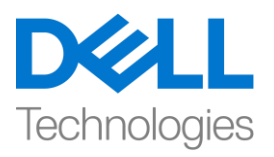

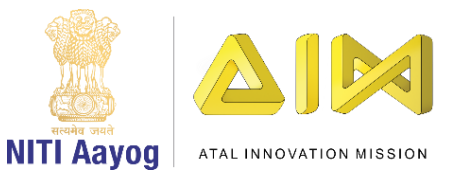

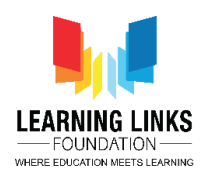

Button" चुनने के लिए नीचे स्क्रॉल करें और "on clicked" condition चुनें। हमने rules button के लिए एक event add किया

है, अब हमें इसमें एक action add करने की जरुरत है। ऐसा करने के लिए, "Add Action" पर left क्लिक करें और "System" चुनें और next पर clickकरें। सिस्टम के general section से "Go to layout चुनेंऔर next पर क्ललक करें। एक new window pop-up होगी और ड्रॉप डाउन से "Rule Screen layout" चुनें। इस event ने RulesButton को ऐसे code किया है कि जब हम इसे press करते हैं, तो यह हमें rule screen पर लेजाता है।

आइए इस layout को यह test करने के लिए run करें कि बटन में जोड़े गए event और action ठीक काम कर रहेहैंया नहीं। great! program successfully काम कर रहा है। अभी Home screen के लिए बस इतना ही। चलिए main screen को code करना शुरू करतेहैंजो 60% गेम कोफिंग को कवर करेगा लयोंफक इसमेंmain logic है।

सबसेपहले, हम Projects section में'Main Screen Code' event sheet पर click करके उस पर जाएँगे। एक blank Main screen code sheet open हो जाएगी। चलिए अब Main screen को कोि करना शुरू करतेहैं। हम timer, score and health के लिए global variables लेंगे जिन्हें हमने अपने Main Screen layout में text box के form में include किया है। ऐसा करने के लिए, Main screen event sheet पर जाएं और coding area पर राइट क्ललक करेंऔर sub-menu से 'Add global variable'' चुनें। new global variable window open करनेके ललए उस पर क्ललक करें। पहलेvariable को Timer' नाम दें। initial value 120 सेट करेंऔर 'ok' पर क्ललक करें। Timer variable अब set हो गया है। timer की तरह ही दो और global variable 'Score' और 'Health' नाम के add करेंऔर one by one 0 और 6 value add करें। ये variables उन values के लिए एक storing space के form में काम करेंगे जिन्हें गेम में अपडेट किया जाएगा।

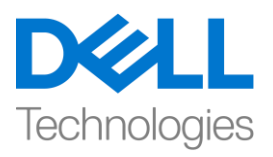

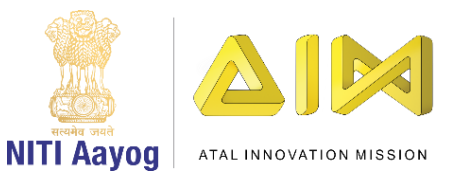

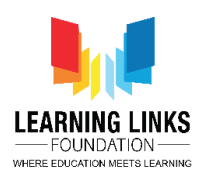

अब हमें medicine box से अलग-अलग antibody capsules shoot करने के लिए keyboard keys को मैप करना होगा। ऐसा करने के लिए, 'Add event' पर क्लिक करें और फिर keyboard को event के form में चुनेंऔर next पर क्ललक करें। फिर keyboard section से"on key pressed" " चुनें। एक new window open हो जाएगी, choose पर click करेंऔर keyboard से'A' को दबाएुँताफक A pop-up window पर फदखाई दे। ok press करेंफिर key assign करनेकेललय done पर click करे। अब add action पर क्ललक करेंऔर 'MedicineBox' object चुनेंऔर next पर क्ललक करें। Misc section से'Spawn another object' चुनेंऔर next पर क्ललक करें। जो window निकल कर आई है उस पर 'Antivirus' को as a object चुनें में , layer value को 0 से1 मेंबदलेंऔर image point को 0 रहनेदें।

इसके बाद, medicine box की image point को शिफ्ट करें ताकि यह लगे कि कैप्सूल बॉक्स से बाहर आ रहे हैं न कि बॉक्स के centre से। ऐसा करने के लिए, Main Screen Layout पर जाएं, medicine box sprite चुनेंऔर properties section केleft pane पर, scroll करके Properties पर जायें। आपको 'Animations' category दिखाई देगी, जहाँ आप edit पर क्लिक करें। एक new window जहां medicine box है, open हो जाएगी। आप एक cross देखेंगे। medicine box के हैंिल सेथोड़ा ऊपर cross को लाएं और image point को shift करने के लिए वहां क्लिक

करें। please पलका करेंफक medicine box का face उस direction मेंहोना चाफहए जहांसेantibodies लनकलेंगे

Constructमें bullet behaviour left से right direction में काम करता है। इसलिए, हमारे medicine box को ऊपर की तरफ से rotation tool का use करके right side rotate किया) जाना important है ताकि medicine box का faceया हैंडल उसी direction मेंहो, जैसा antibodies का behaviour हैजो हमारेcase मेंleft to right direction है। कृपया किसी भी confusion से बचने के लिए वीडियो में दिखाए गए steps को follow करें। अब, window को close करें ताकि image point और medicine box केface मेंहु ए changes को save फकया जा सके ।

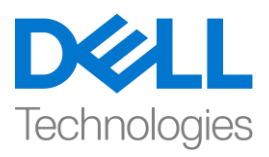

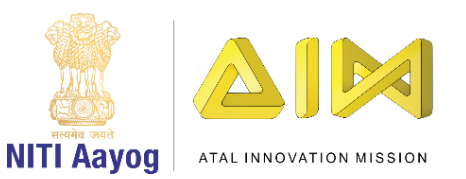

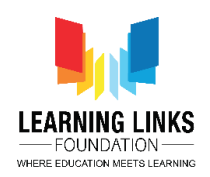

 layer1 पर AntiBacteria, AntiWorm और AntiProtozoa को one by one S ,D और F को press करने पर और image point 0 का सभी के साथ result मिले इसके लिय events और actions add करने के लिय ऊपर किय गए steps repeat करें । please ध्यान रखें ये keys केवल सही antibody capsules की shoot करने के लिय ही करें

- AntiVirus के लिय A
- AntiBacteria के लिय s
- AntiWorm के लिय D
- AntiProtozoa के लिय F

अब के लिए हमारे सभी काम पूरा होने के बाद, यह हमारे लिए layout को run करने और यह देखने का टाइम है कि क्या सब कुछ ठीक चल रहा है। antibodies को शूट करने के लिए A, S, D, F keys का use करें। मुझे उम्मीद है कि गेम अब तक ठीक काम कर रहा है।

हमारे अगले वीडियो में, हम अपने गेम के Main Screen layout में present objects को कोि करना continue रखेंगे।

अभी के लिए bye, अगले वीडियो में फिर मिलेंगे!